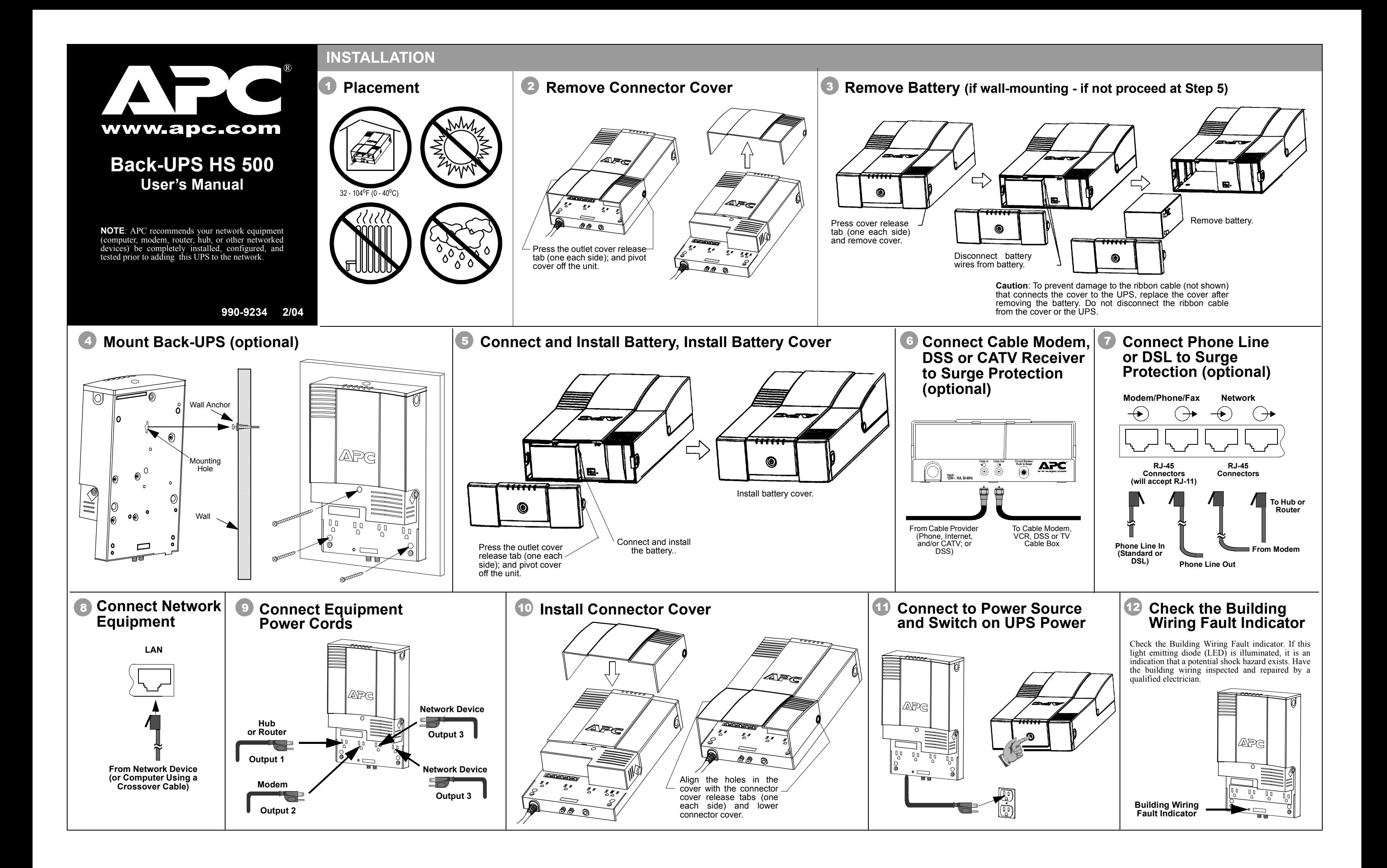

There are six status indicators (lights) on the front panel of the Back-UPS (**On Line, On Battery, Overload, Replace Battery, TX/RX, and ACT/LNK)**.

**On Line (green)** - is illuminated whenever AC utility power is supplying power the outlets.

**On Battery (yellow)** - is illuminated whenever the Back-UPS battery is supplying power to the equipment connected to the outlets.

**Four Beeps Every 30 Seconds** - this alarm is sounded whenever the Back-UPS is running On Battery. Consider saving work-in-progress.

**Overload (red)** - is illuminated whenever power demand has exceeded the capacity of the Back-UPS.

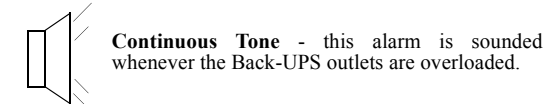

#### **Replace Battery (red)** - is illuminated whenever the battery is near the end of its useful life, or if the battery is not connected (see above). A battery that is near the end of its useful life has insufficient run-time and should be replaced.

**Chirps for 1 Minute Every 5 Hours** - this alarm is sounded whenever the battery has failed the automatic diagnostic test.

**Continuous Beeping** - this alarm is sounded whenever a low battery condition is reached. Battery run-time is very low. If supplying power to a computer directly from the Back-UPS, promptly save any work-in-progress and exit all open applications. Shut down the operating system, computer and the Back-UPS.

### **STATUS INDICATORS AND ALARMS**

# **Replace On Line On Battery Overload TX/RX ACT/LNK**

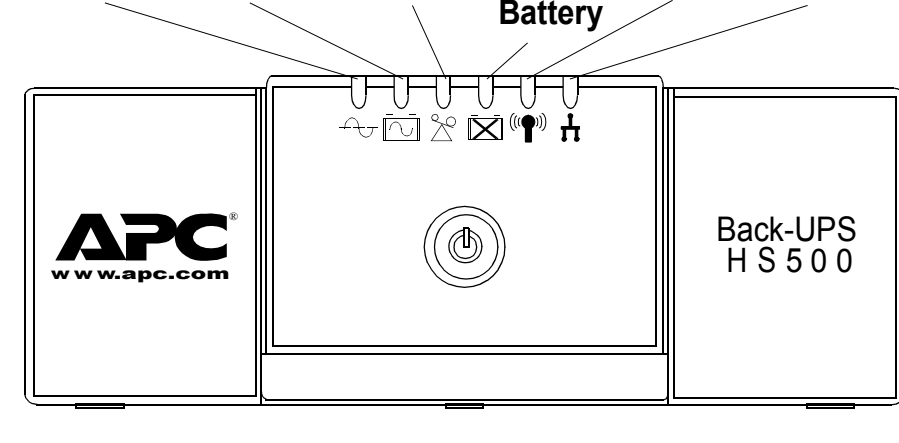

**TX/RX (green)** - is illuminated whenever the Back-UPS is sending or receiving data over the network.

**ACT/LNK (green)** - is illuminated whenever the Back-UPS is connected to equipment and is ready and waiting to send or receive data.

# **TRANSFER VOLTAGE/SENSITIVITY ADJUSTMENT (Optional)**

**Circuit Breaker** - the circuit breaker button located on the bottom panel of the Back-UPS will stick out if an overload condition forces the Back-UPS to disconnect itself from AC utility power. If the button sticks out, disconnect non-essential equipment. Reset the circuit breaker by pushing the button inward.

If Autoplay is enabled on your computer, the software on the CD-ROM will automatically start the installation program.

If Autoplay is not enabled on the computer, proceed as follows:

- 1. On the computer desktop of the display, double-click on **My Computer**, or start **Windows Explorer** to locate the computer's **CD-ROM drive icon**.
- 2. Double-click on the **CD-ROM drive icon** and then double-click on the setup.exe icon. The software will start and display the **InstallShield Wizard Screen** (Figure 1). The software will begin the installation process. To stop the installation, click **Cancel**.

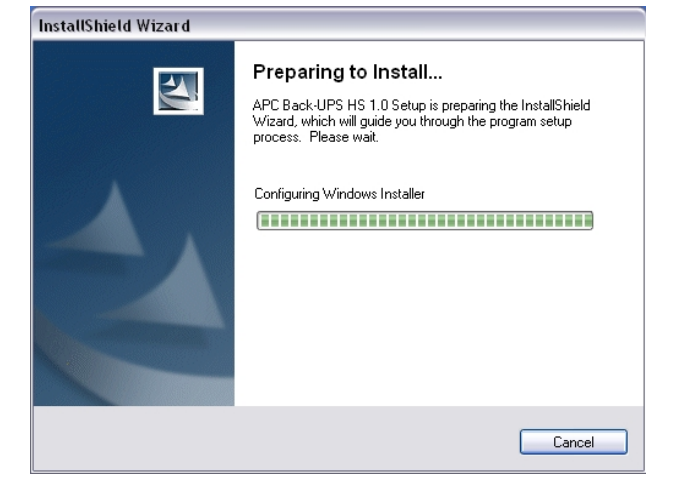

**Indicators** Flashing

### **Figure 1. InstallShield Wizard Screen**

3. After about 4 seconds, the software will display the **Welcome Screen** (Figure 2). To continue, click **Next**. To cancel the installation, click **Cancel**.

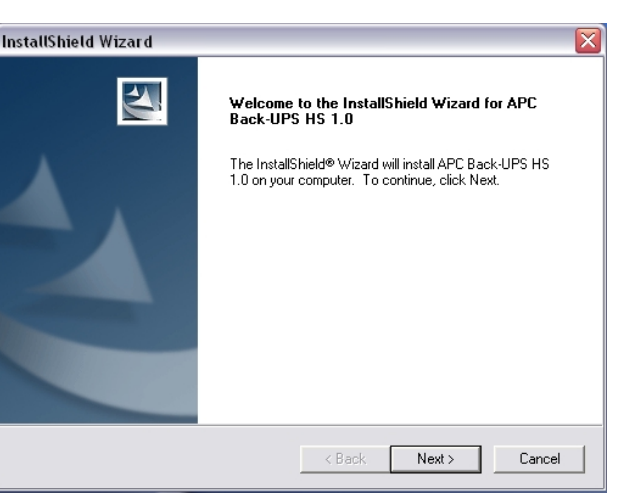

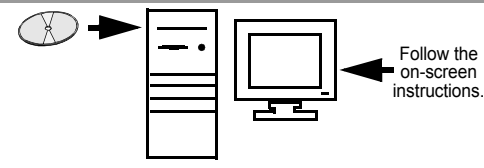

## **INSTALL AND SETUP SOFTWARE**

**Figure 2. InstallShield Welcome Screen**

4. The software will then display the **Licence Agreement** (Figure 3). Please read the Agreement and accept the terms by clicking **Yes**. To decline the Agreement, click **No** - the software will not install.

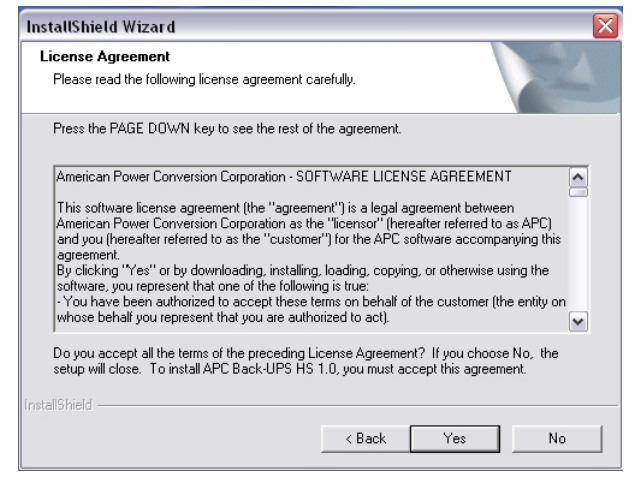

**Figure 3. InstallShield Licence Agreement Screen**

5. The software will display the Choose Destination Location Screen (Figure 4). Select **Browse** to find a location, click **Next** to accept the system default location, the system will then display the **Setup Status Screen** (Figure 5). Click on **Cancel** to stop the installation.

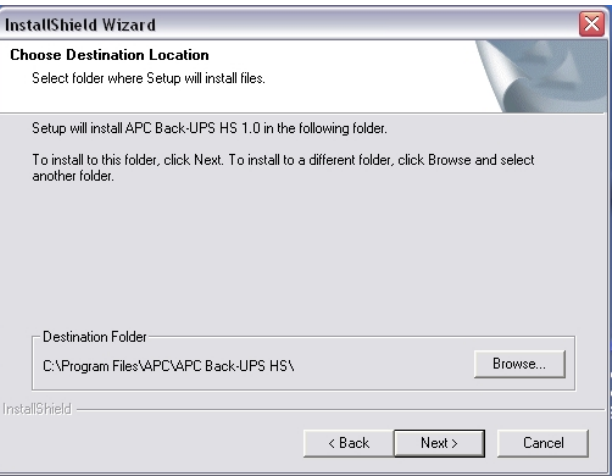

#### **Figure 4. Choose Destination Location Screen**

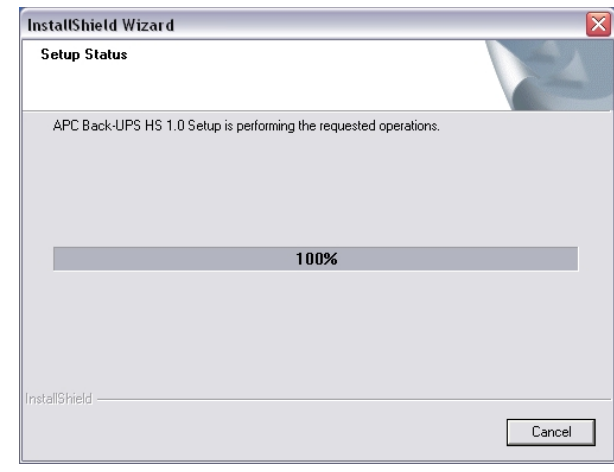

**Figure 5. Setup Status Screen**

6. The software then displays the **InstallShield Wizard Complete Screen** (Figure 6). Select **Finish** to quit the installation program..

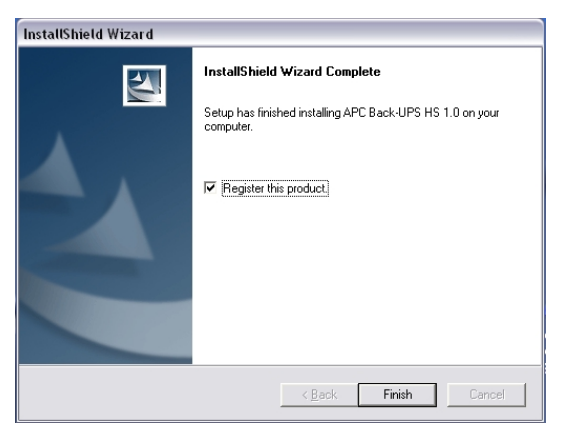

**Figure 6. InstallShield Wizard Complete Screen**

7. To launch the program, go to the **Start** menu, select **APC**, then select **APC Back-UPS HS** (Figure 7). **Continued on the next page -** 

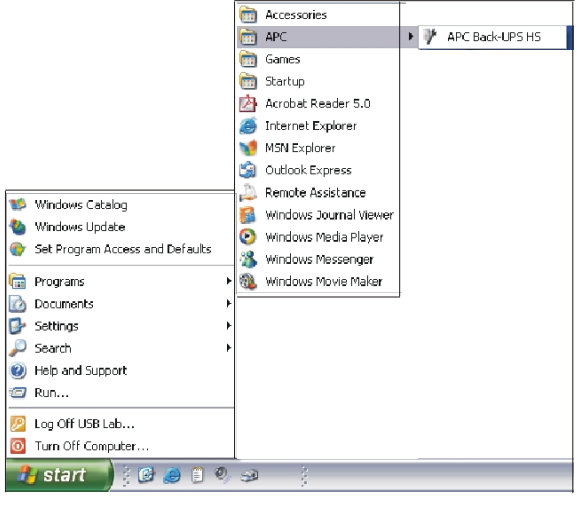

**Figure 7. APC Software Startup Menu Selections**

In situations where the Back-UPS or connected equipment appears too sensitive to input voltage, it may be necessary to adjust the transfer voltage. This is a simple task requiring use of the front panel Power switch, or it can also be accomplished using the **Configuration Page Screen** (Figure 16) in the supplied software (see *Install and Setup Software*). To adjust the transfer voltage, proceed as follows:

1. Plug the Back-UPS into a the power source. The unit will be in a stand by mode (no indicators illuminated). 2. Press the front panel power switch fully inward for 10 seconds. All indicators on the Back-UPS will flash to acknowledge going into Programming Mode.

The Back-UPS will then indicate its current Sensitivity Setting, as shown in the following table.

- flashing.
- 

7. To exit without changing the Sensitivity Setting, press the Power switch until the green indicator is flashing. 8. Once in Programming Mode, if the Power switch is not pressed within 5 seconds, the Back-UPS will exit Programming Mode; all indicators will extinguish.

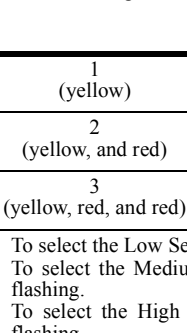

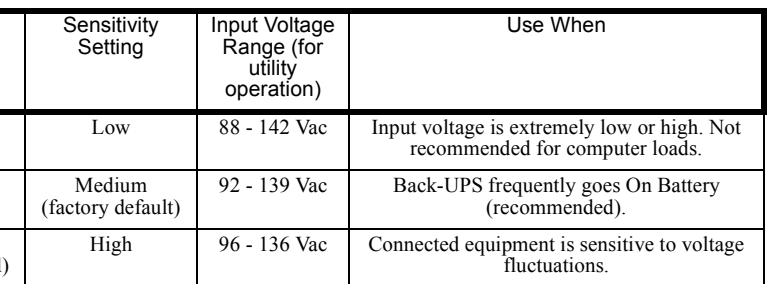

ensitivity setting, press the Power switch until the yellow indicator is flashing. um Sensitivity setting, press the Power switch until the yellow and red indicators are

Sensitivity setting, press the Power switch until yellow and both red indicators are

8. Following installation, the Back-UPS HS software is available in the **Start** menu. Upon launching the program, it searches for all Back-UPS HS devices on the network, and will identify them as shown in Figure 8 by IP Address and MAC Address. The IP Address is automatically assigned to the Back-UPS by the DHCP services from your hub or router. IP Addresses assigned by the DHCP service may automatically change over time. Thus, APC recommends you do not bookmark the IP Address, as you may not be able to access it through your browser. The MAC Address is assigned to the Back-UPS HS 500 at the factory.

.

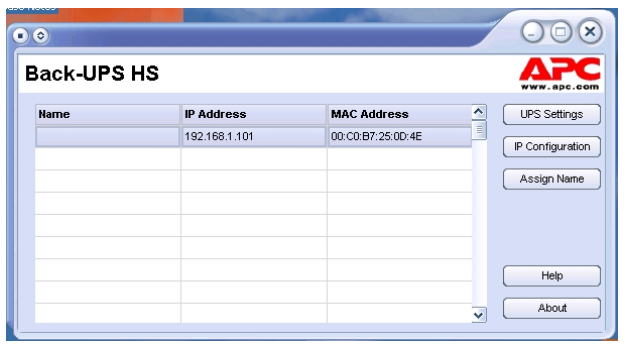

#### **Figure 8. Back-UPS HS IP Address and MAC Address Screen**

9. If there are no DHCP services on the network, or if you want to assign an IP Address you can easily remember, you can manually assign an IP Address to the Back-UPS by clicking on the **IP Configuration** button. The address you assign must follow the format shown in Figure 9 and cannot duplicate an address already assigned. Figure 10 shows the IP Configuration Screen with the IP Address fields set to zero (0).

To assign an IP Address to your computer, please read and follow the directions that came with your computer.

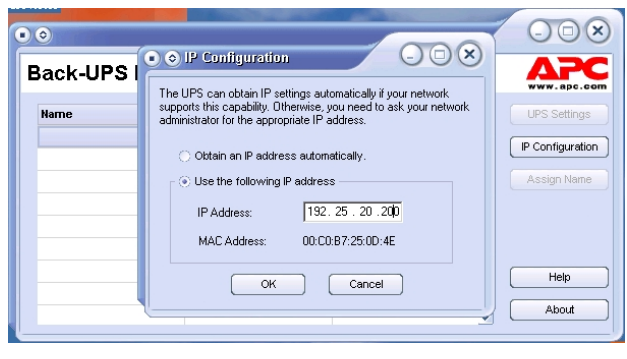

#### **Figure 9. Assign IP Address Screen**

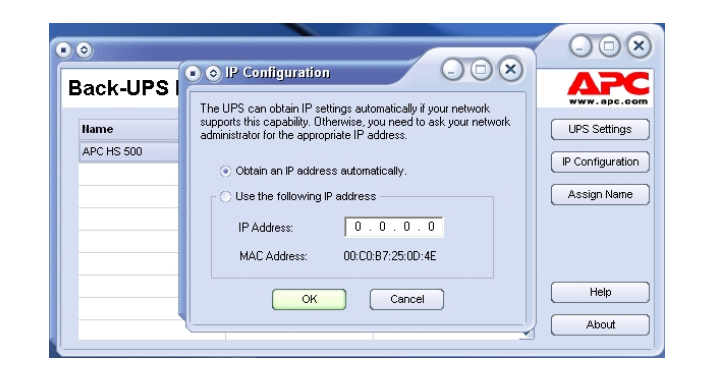

#### **Figure 10. Blank Assign IP Address Screen**

10. You can assign a name to the Back-UPS by clicking on the **Assign Name** button (Figure 8) and entering the name in the Assign Name Screen dialog. It will appear in the column to the left of the IP Address of the device (Figure 11). Names should not be duplicated.

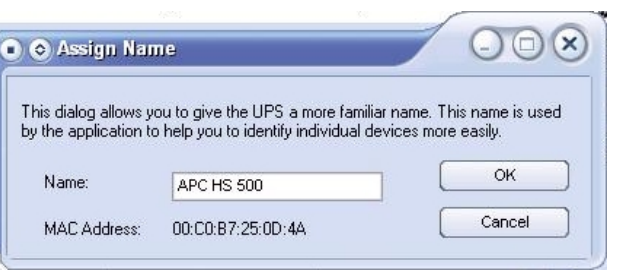

#### **Figure 11. Assign Name Screen**

11. To reset the Back-UPS HS to factory default values, use the UPS Settings button. If the Back-UPS HS does not reset using the software, remove the Battery Cover and insert a small object (about 2 inches in length) into the hole located next to the telephone jack (Figure 12) for approximately 5 seconds. **Note**: The telephone jack is provided for factory testing only - do not connect anything to this jack).

#### **Figure 12. Manual Reset Access**

12. Before performing any UPS maintenance task, check the Status of the UPS by clicking on the **Status** link. The screen shown in Figure 13 will be displayed.

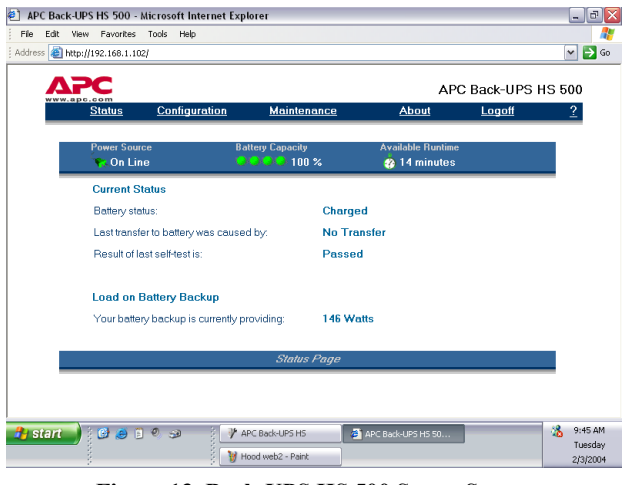

**Figure 13. Back-UPS HS 500 Status Screen**

13. To change the configuration of the Back-UPS or perform UPS maintenance, you must log on to the web page (Figure 11) by clicking on the **UPS Settings** button.

When this page is displayed, enter a default **Username** of **apc**, and a default **Password** of **apc**. To change the **Username** or **Password**, you must log on and then click **Maintenance** (Figure 14).

Note: You can also access the **Logon Page Screen** by entering the **IP Address** into the **Address line** of your browser.

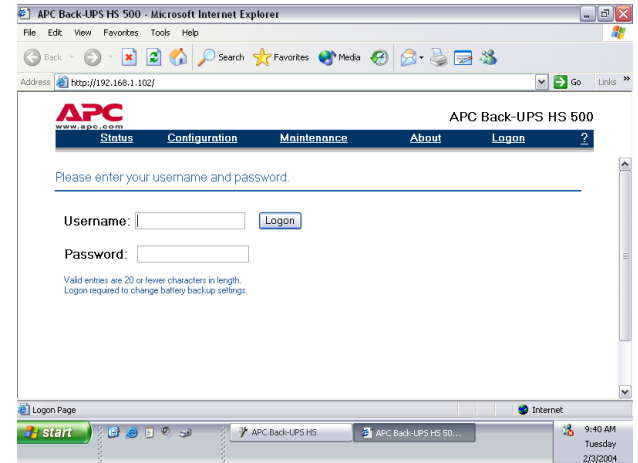

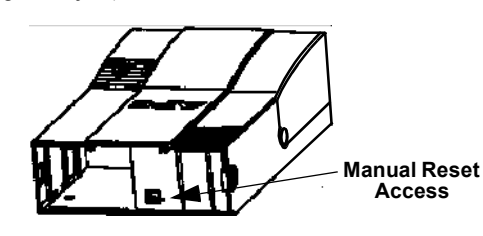

#### **Figure 14. Log On Screen**

14. Using the **Maintenance Screen** (Figure 15), you can perform a **Battery Self-Test**, **Update the Battery Replacement Date**, Change the **User Name** or **Password** (as previously discussed) then click **Update Now**, or you can **Restore Factory Defaults**. Note: You must be logged on to perform any of these tasks.

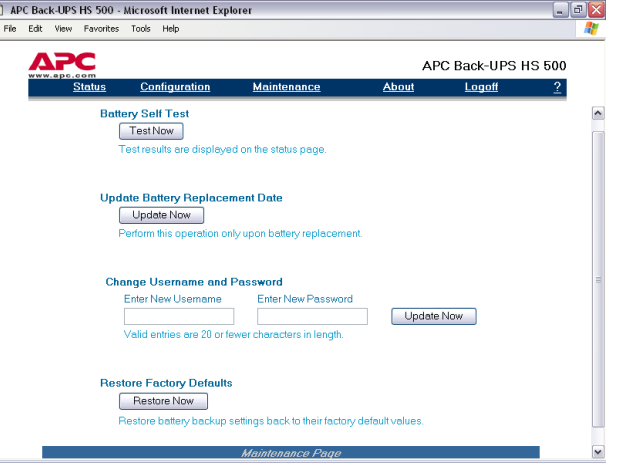

#### **Figure 15. Maintenance Page Screen**

15. Using the **Configuration Page Screen** (Figure 14), you can adjust the **Sensitivity** of the Back-UPS. By adjusting the Sensitivity, the Back-UPS will allow the unit to switch to battery power depending on the quality of the AC utility power being supplied to the unit. Use of the Sensitivity settings are for the following conditions:

**Low** - Use only for extreme conditions of low input voltage. Not recommended for computer loads.

**Medium** - Back-UPS frequently goes On Battery due to low input voltage (recommended).

**High** - Connected equipment is sensitive to low voltage.

The **Configuration Page Screen** also allows you to **enable** or **disable** the **Audible Alarm**. If enabled, this alarm operates as described in the *Status Indicators and Alarms* section of this manual. If disabled, the Back-UPS will quiet the alarm.

Additionally, the **Configuration Page Screen** allows you to adjust the voltage **Transfer Points**. The Back-UPS will transfer to **On Battery** operation at input voltages **Above** or **Below** the points selected in the drop-down **Volts** menu.

Finally, the **Configuration Page Screen** provides **Output Control** for the four outlets of the Back-UPS. Control consists of switching power **On** or **Off** at **Output 1**, **Output 2**, or the two outlets of **Output 3**. It also allows you to **Reboot** loads by automatically switching power **Off** and then **On** at the selected outlet. If an outlet is switched **Off**, it cannot be rebooted.

To use the **Configuration Page Screen**, you must be logged on to the Back-UPS. Select the desired function and click on the **Apply** button. To reset the unit to the factory defaults, click the **Reset** button.

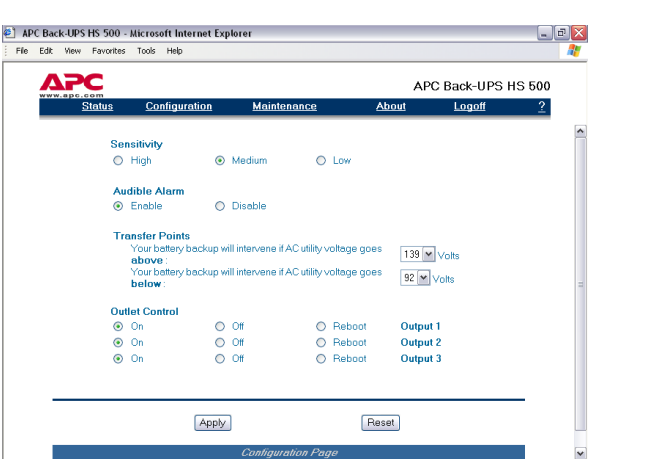

#### **Figure 16. Configuration Page Screen**

16. The **About Page Screen** provides general information about your Back-UPS including **Network Parameters** (**IP** and **MAC Addresses**), as well as **Technical Parameters** (**Model, Serial Number, Firmware Revision, Web Firmware Revision, UPS Date of Manufacture,** and **Battery Replacement Date**).

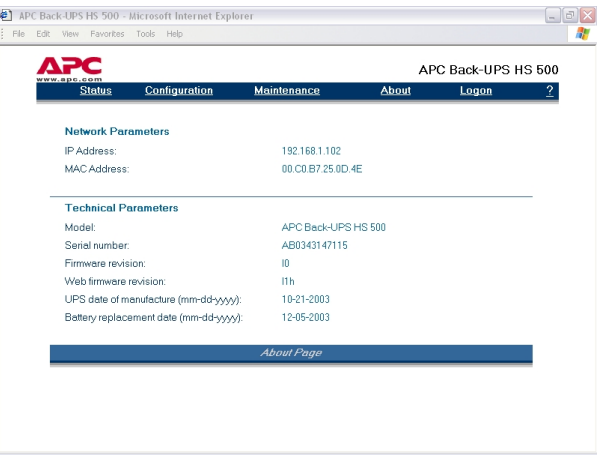

**Figure 17 About Page Screen**

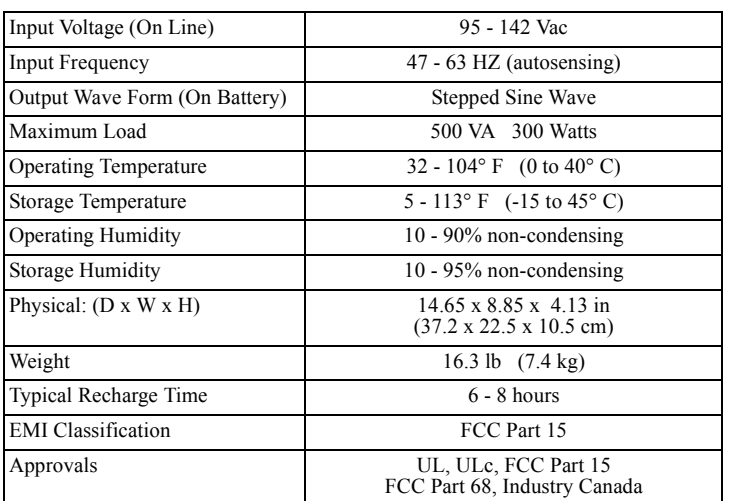

## **Specifications**

Replace with an APC qualified battery. Replacement batteries can be ordered from APC Global Services. Have your Back-UPS HS model number available when ordering. Your model number can be found on the bottom of the unit.

The standard warranty is two (2) years from the date of purchase. APC's standard procedure is to replace the original unit with a factory reconditioned unit. APC will ship the replacement unit once the defective unit has been received by the repair department, or cross-ship upon the receipt of a valid credit card number. The customer pays for shipping the unit to APC. APC pays ground freight transportation costs to ship the replacement unit to the customer.

To register this product for purposes of the warranty, please go to warranty.apc.com.

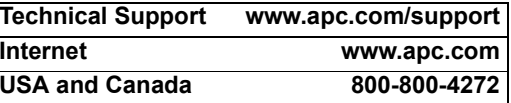

## **Troubleshooting**

Use the tables below to solve minor Back-UPS installation and operation problems. Consult APC On-line Technical Support or call APC Technical Support for assistance with problems that cannot be resolved using this document:

### **A red indicator is illuminated** Battery is not connected properly. The Overload indicator is illuminated if equipment connected to the Back-UPS outlets is drawing more power than the Back-UPS can provide. Battery requires replacement. Check the battery connections. Consult "*Connect/Install Battery, Install Battery Cover*", which shows how to access the battery and connect the wires. Disconnect one or more equipment power plugs until the indicator is no longer illuminated. The battery should be replaced within two weeks (see "Order Replacement Battery"). Failure to replace the battery will result in reduced run-time during a power outage. **Red indicators are flashing** Back-UPS failure. Call APC for service. **Replace Battery indicator illuminated / alarm sounds when the unit is turned on** Internal battery not connected. Check the battery connections. Consult "Connect the Battery" under "Installation" on the front page of this document. It shows how to access the battery and connect the wires. **ACT/Link Indicator is not illuminated** Unable to link to the Ethernet port. Connect another network device to the LAN connector. Verify all network connections. **TX/RX Indicators are flashing.** Back-UPS failure. Contact APC technical support. **Unable to browse to Back-UPS HS** Cannot access the Web interface of the Back-UPS. Using the **Back-UPS HS Software**, check the assigned **Internet Protocol (IP) address** of the Back-UPS. If the assigned address is **0.0.0.0**, **shut down** the **Back-UPS HS Software** and then **restart** the program. The equipment providing DHCP will reassign an IP Address to the Back-UPS. Verify you can "ping" the Back-UPS, as follows: Open an **MS-DOS window** and enter the **Ping Command** as, ping XXX.XXX.XXX.XXX<sup>IIP</sup> address of the device to be "pinged" If a message similar to the following appears, a communication link between your computer and the device has been established: **Pinging XXX.XXX.X.X with 32 bytes of data Reply from XXX.XXX.X.X: bytes=32=2ms TTL=64** If you get the following message, **Pinging XXX.XXX.X.X with 32 bytes of data Request timed out.** there may be something wrong in your network configuration. Check the following items in sequence: 1. Ensure the ethernet cable is properly connected. **Possible Cause Procedure**

#### **Back-UPS does not supply power to network devices during an outage**

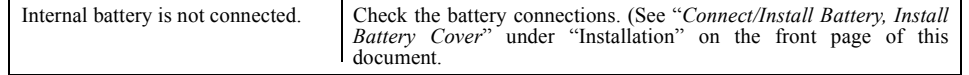

#### **Back-UPS operates on battery although normal utility voltage exists**

#### **Back-UPS does not provide expected backup time**

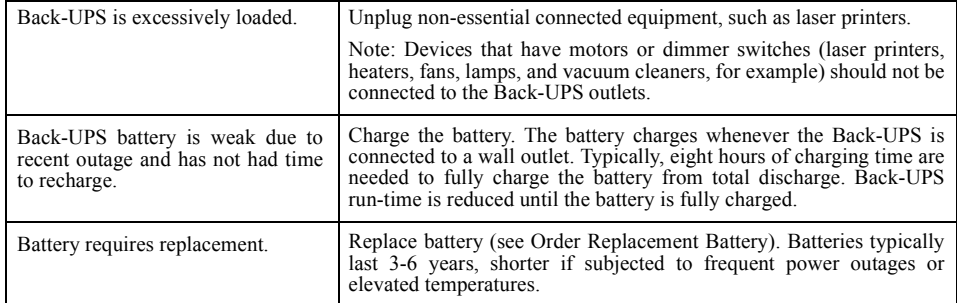

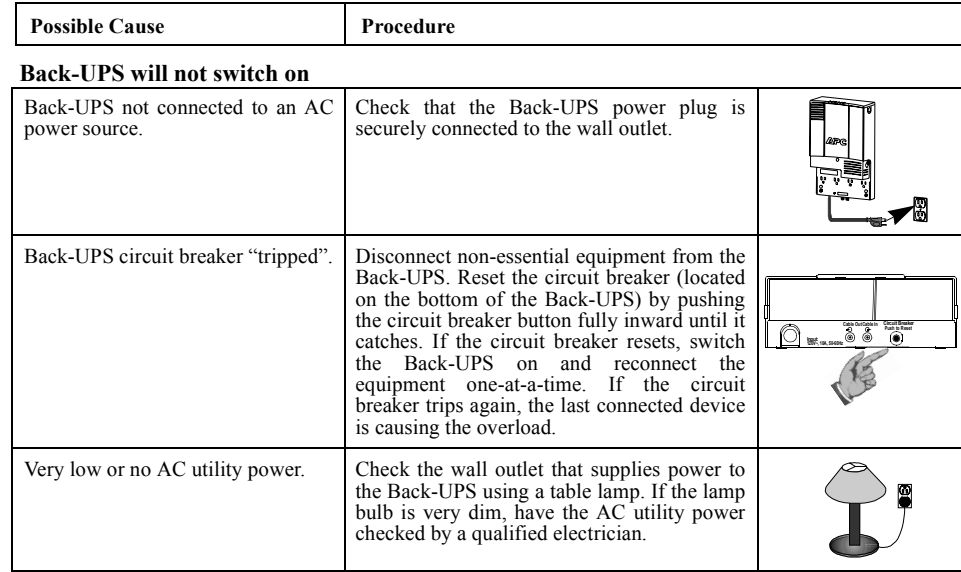

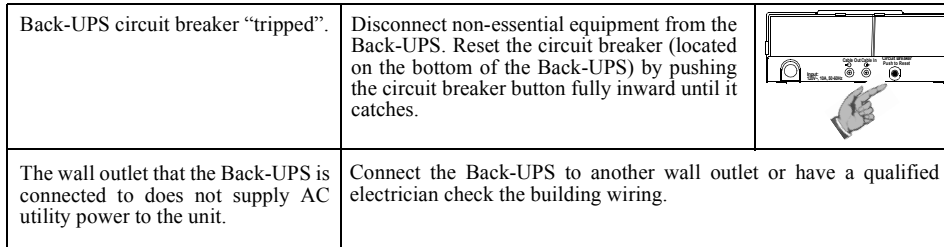

2. Ensure TCP/IP is properly configured on your computer. 3. Check that the **ACT/LNK** and **TX/RX** LEDs are illuminated. Verify that you are using Internet Explorer 5.0 (or higher), or

Netscape Navigator 7.0 (or higher).

Copyright © 2004 American Power Conversion. All rights reserved. APC and Back-UPS are registered trademarks of American Power Conversion. All other trademarks are the property of their respective owners.

# **Order Replacement Battery**

# **Warranty**

# **Warranty Registration**

# **APC Contact Information**

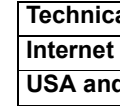